# **HOW TO ACCESS YOUR PENSION ACCOUNT ONLINE THROUGH THE MEMBER BENEFITS ONLINE SYSTEM (MBOS)**

# **REGISTRATION FOR FIRST TIME USERS**

To use MBOS you must register with both MBOS and the *myNewJersey* Web site. These instructions will guide you through both processes.

#### REGISTRATION FOR MBOS IS FREE READ AND FOLLOW THESE INSTRUCTIONS CAREFULLY!

### **STEP ONE** — **SET UP YOUR MBOS ACCOUNT WITH PENSIONS AND BENEFITS.**

- 1. Go to: *www.state.nj.us/treasury/pensions*
- 2. On the Division of Pensions and Benefits home page click the link "Register for MBOS".

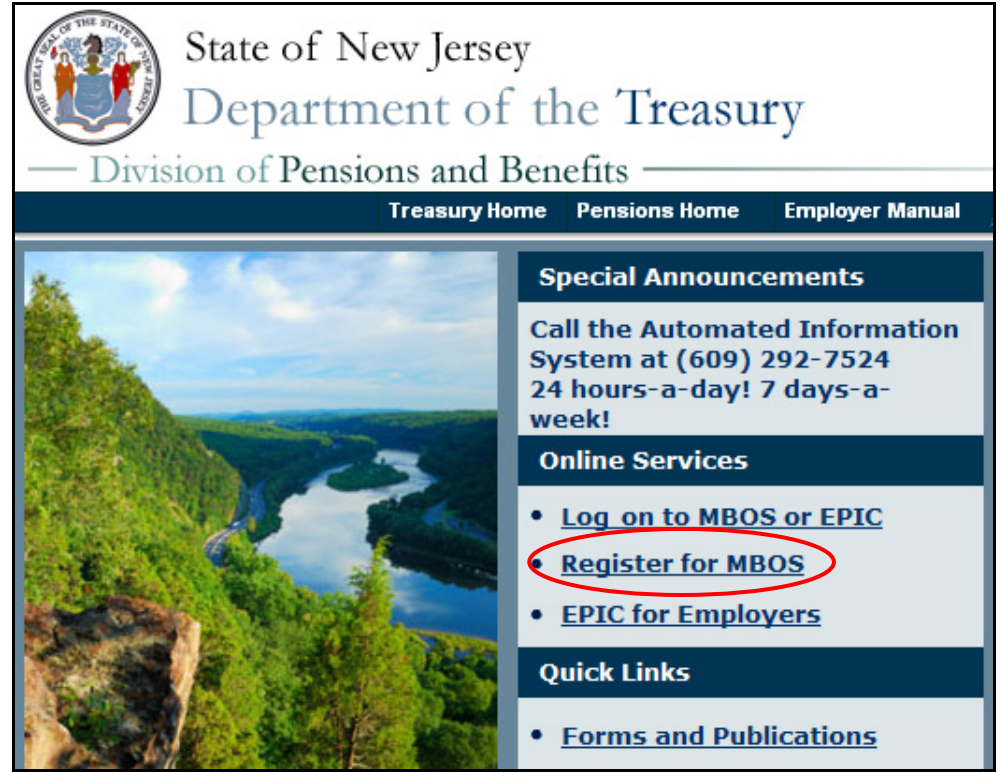

3. Read the "Disclaimer Page" that opens and click the "Continue" button if you are an Active Member or a Retiree.

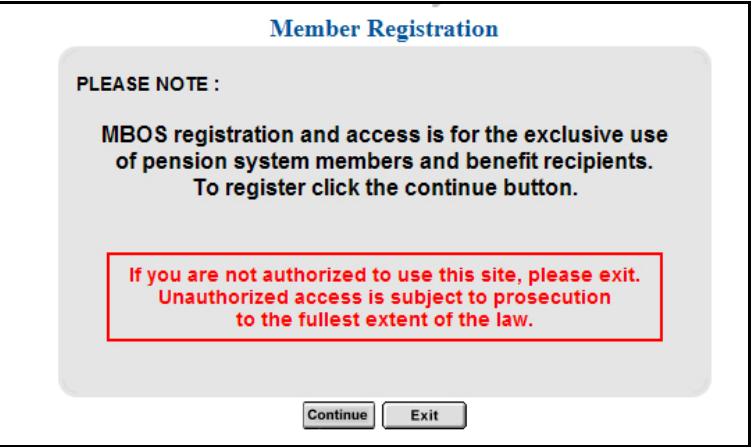

4. Complete all of the information requested on the MBOS "Member Registration" page.

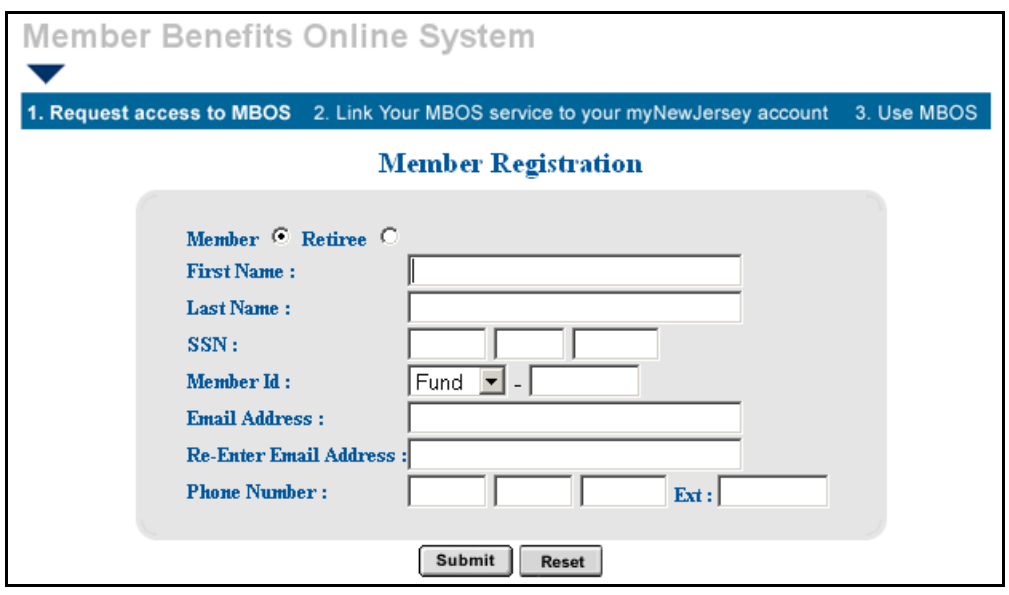

5. Be sure to select whether you are an **Active Member** or a **Retiree.**

You will need **both** your Social Security number **and** your pension Member ID Number or Retirement Number

*Your pension Member ID can be obtained from your employer or by contacting the Division's Office Client Services.* 

*Your Retirement Number is printed on the Retirement Statement of Allowances and Deductions or can be obtained by contacting the Division s Office Client Services. If you registered for MBOS as an active member, do not register again – you can continue to use your Log on ID and password from your active account.* 

Pension ID or Retirement Number:

6. When all of the information has been entered click the "Submit" button.

**Note:** *At this point, MBOS checks to see if you have already registered. If you are a registered MBOS user, it will automatically take you to the myNewJersey "Log On Page". If the "Log On Page" opens, see the MBOS Log On Instructions for registered users.* 

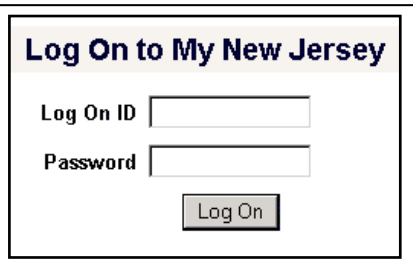

- Otherwise, continue to item #7.
- 7. The *myNewJersey* Account Page will open.

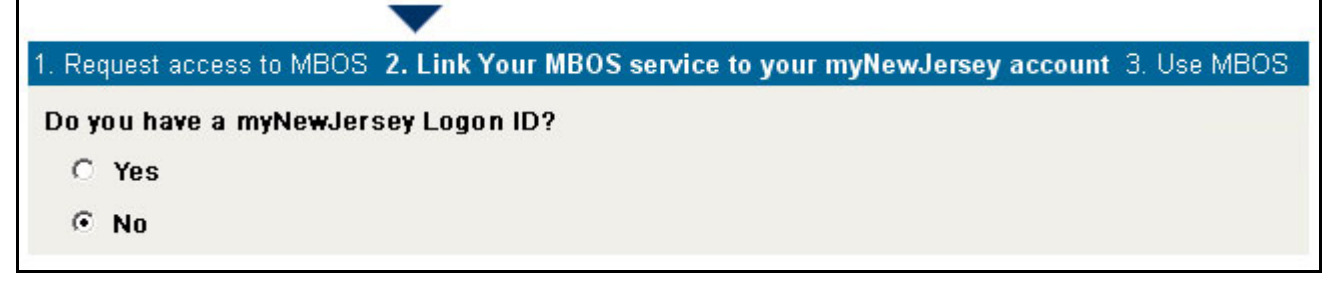

- If you already have a *myNewJersey* account, click "Yes" on the *myNewJersey* Account Page and follow these directions **starting with item #1** on the next page.
- If you **do not** have a *myNewJersey* account, you need to create one. Click "No" on the *myNewJersey*  Account Page and follow these directions **starting with item #4** on the next page.

### **STEP TWO** — **SIGN-ON TO, OR CREATE, YOUR** *myNewJersey* **ACCOUNT**

- *If you already have a myNewJersey account, start with item #1 below.*
- *If you do not have a myNewJersey account, you need to create one. Start with item #4 below.*
- 1. If you already have a *myNewJersey* account, enter your **Log On ID** and **Password** where indicated on the *myNewJersey* Account Page.

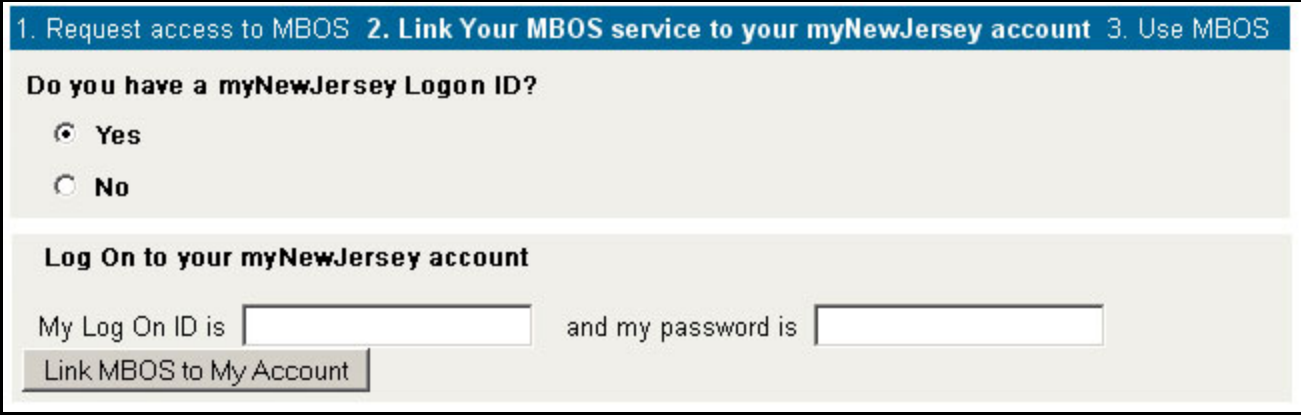

- 2. When done, click the "Link MBOS to My Account" button.
- 3. Proceed to "STEP THREE"

#### *If you do not have a myNewJersey account, Start Here!*

4. To create your personal *myNewJersey* account, enter all of the information requested on the *myNewJersey* Account Page.

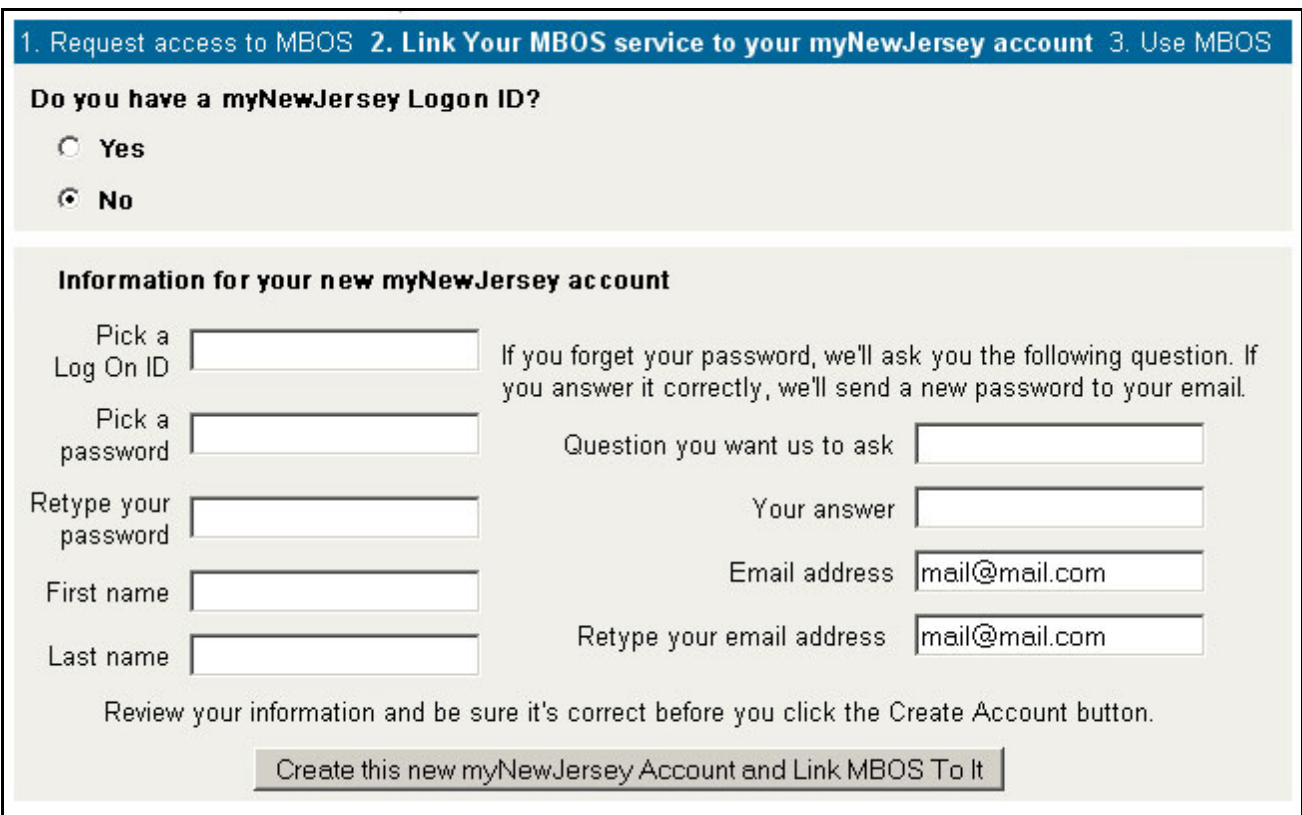

5. Be sure to select a **Log On ID** and **Password** that is easy to remember!

*Note: Forgotten Log On IDs and Passwords are the most common problem members have when using MBOS. Be sure that you can remember your Log On ID and Password for future use.* 

*Passwords must be at least 6 characters long and chosen from at least two of these groups: lowercase letters, uppercase letters, digits, and other characters (except space, quotes and \).* 

- 6. When done, click the "Create this new myNewJersey Account and Link MBOS to it" button.
- 7. Proceed to "STEP THREE" on the next page.

#### *Members with Multiple User Roles*

If you have MBOS access to other pension fund accounts or employer access to the *Employer Pensions and Benefits Information Connection* (EPIC), you will need to select the "user role" you wish to open each time you log on to MBOS or EPIC.

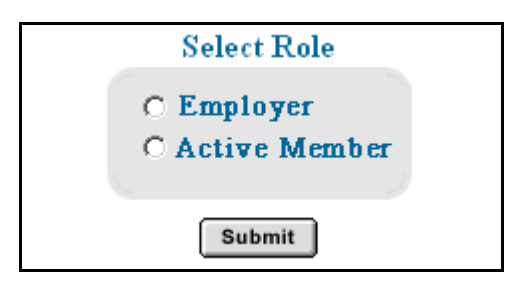

After you log on to MBOS or EPIC you can click the "Select Different Role" button to leave the current MBOS or EPIC session and access your other accounts or user roles.

*Continued on page 5* 

## **STEP THREE** — **START USING MBOS**

1. Once you successfully create, or link to, your *myNewJersey* account your "MBOS Home Page" will open.

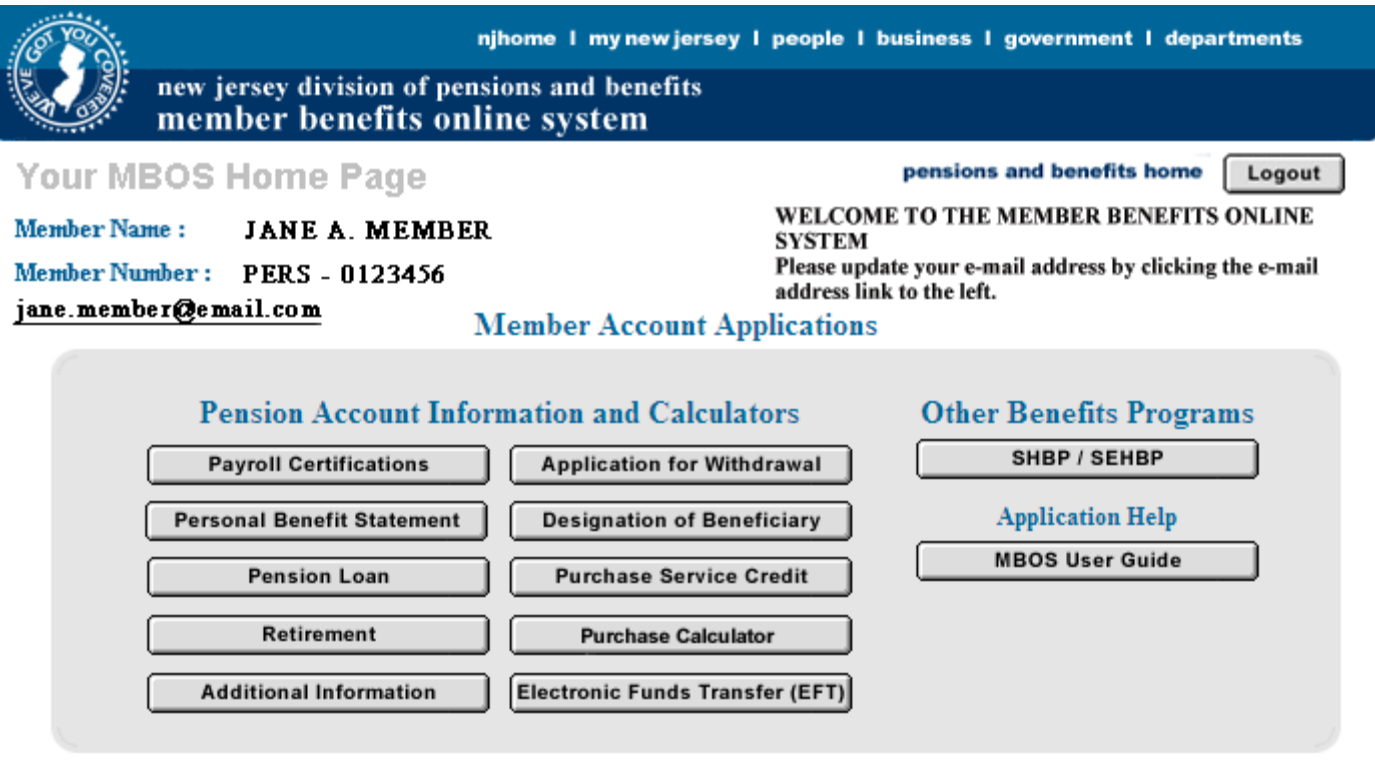

2. From the MBOS Home Page you can access the MBOS Applications that are currently available to active or retired members. MBOS Applications provide information about your pension account and link you to benefit calculators and online application forms.

Additional information about using MBOS Applications is provided online in the *MBOS User's Guide* — just click the "Search Help" button on the MBOS Home Page.

*If you need help, call the MBOS Help Desk at: (609) 777-0534.* 

# **LOGGING ON TO THE MEMBER BENEFITS ONLINE SYSTEM (MBOS) AND YOUR PENSION ACCOUNT INFORMATION**

### **FOR REGISTERED USERS**

After you are registered with MBOS, following these instructions to **Log On to** *myNewJersey* **and access to your MBOS Home Page** 

- 1. Go to the Division of Pensions and Benefits Web site at: *www.state.nj.us/treasury/pensions*
- 2. On the Pensions and Benefits home page click the link "Log on to MBOS or EPIC".

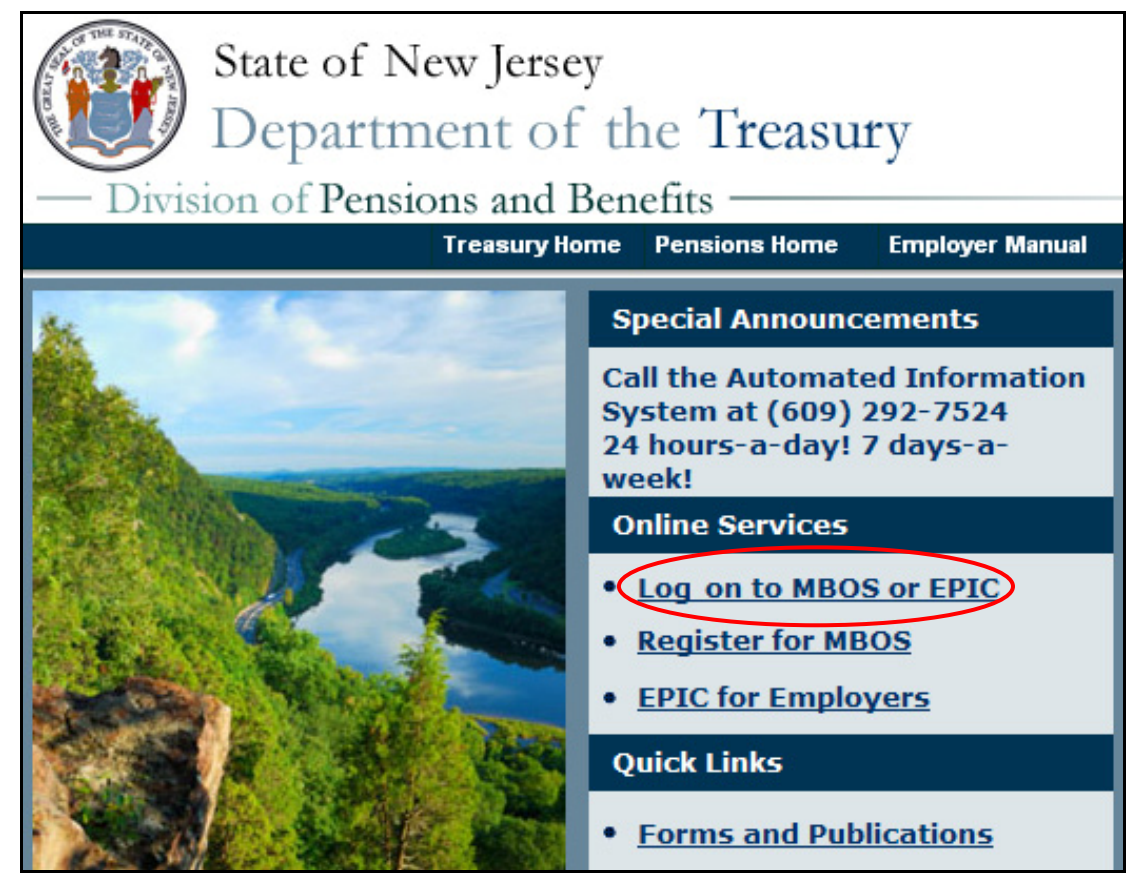

3. The *myNewJersey* "Log On Page" will open.

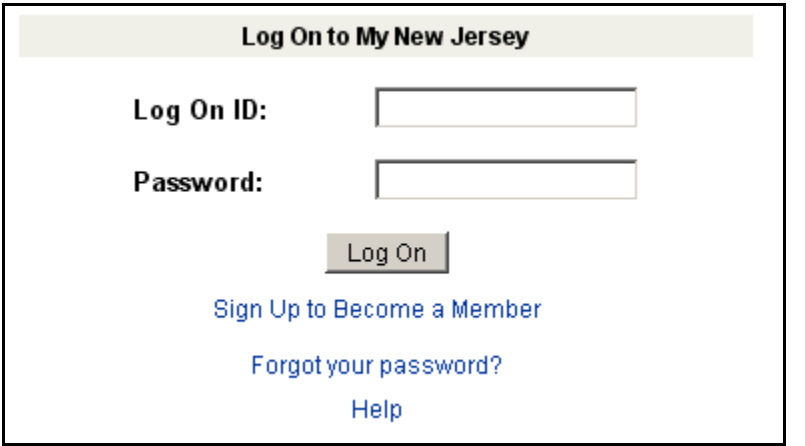

4. Enter your *myNewJersey* Log On ID and Password. Then click the "Log On" button.

5. Your *myNewJersey* Home Page will open. The *myNewJersey* home page is the *secured entry point* for your MBOS account.

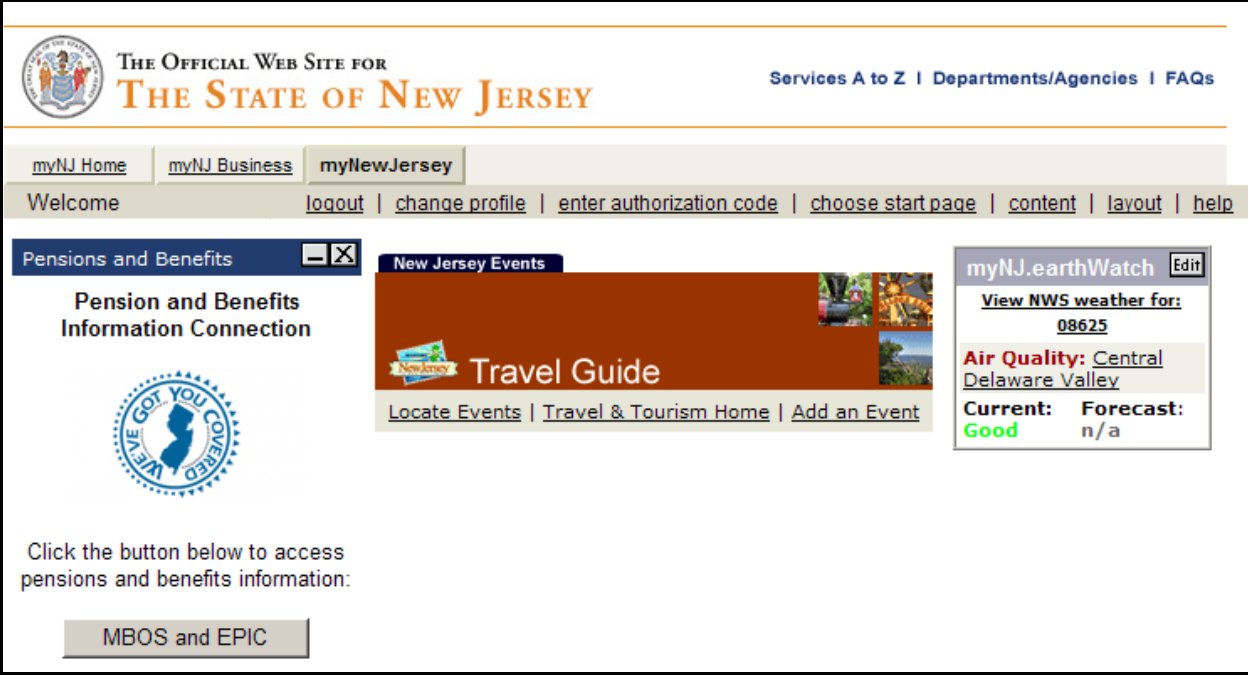

6. On the left side of your *myNewJersey* home page you will see the "Pensions and Benefits Channel." Click the "MBOS and EPIC" button to continue to MBOS.

*Note: If you do not see the Pensions and Benefits Channel on your myNewJersey home page, be sure that the MyNewJersey tab at the top of the page is selected.* 

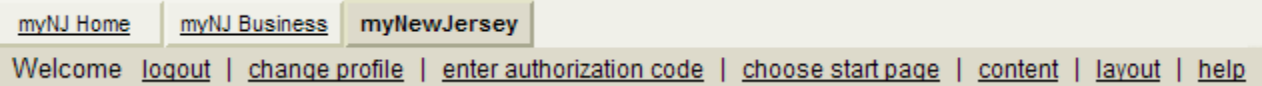

*If you still do not see the see the Pensions and Benefits Channel, additional help is available in the "MBOS Registration Help Page" at: www.state.nj.us/treasury/pensions/mbos-registration-help.htm* 

#### *Members with Multiple User Roles*

If you have MBOS access to other pension fund accounts or employer access to the *Employer Pensions and Benefits Information Connection* (EPIC), you will need to select the "user role" you wish to open each time you log on to MBOS or EPIC.

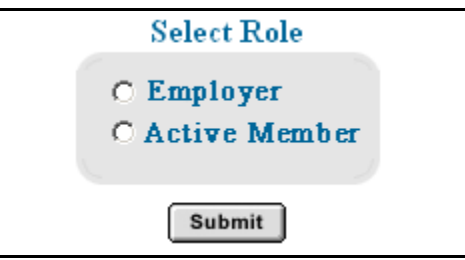

After you log on to MBOS or EPIC you can click the "Select Different Role" button to leave the current MBOS or EPIC session and access your other accounts or user roles.

7. Your "MBOS Home Page" will open.

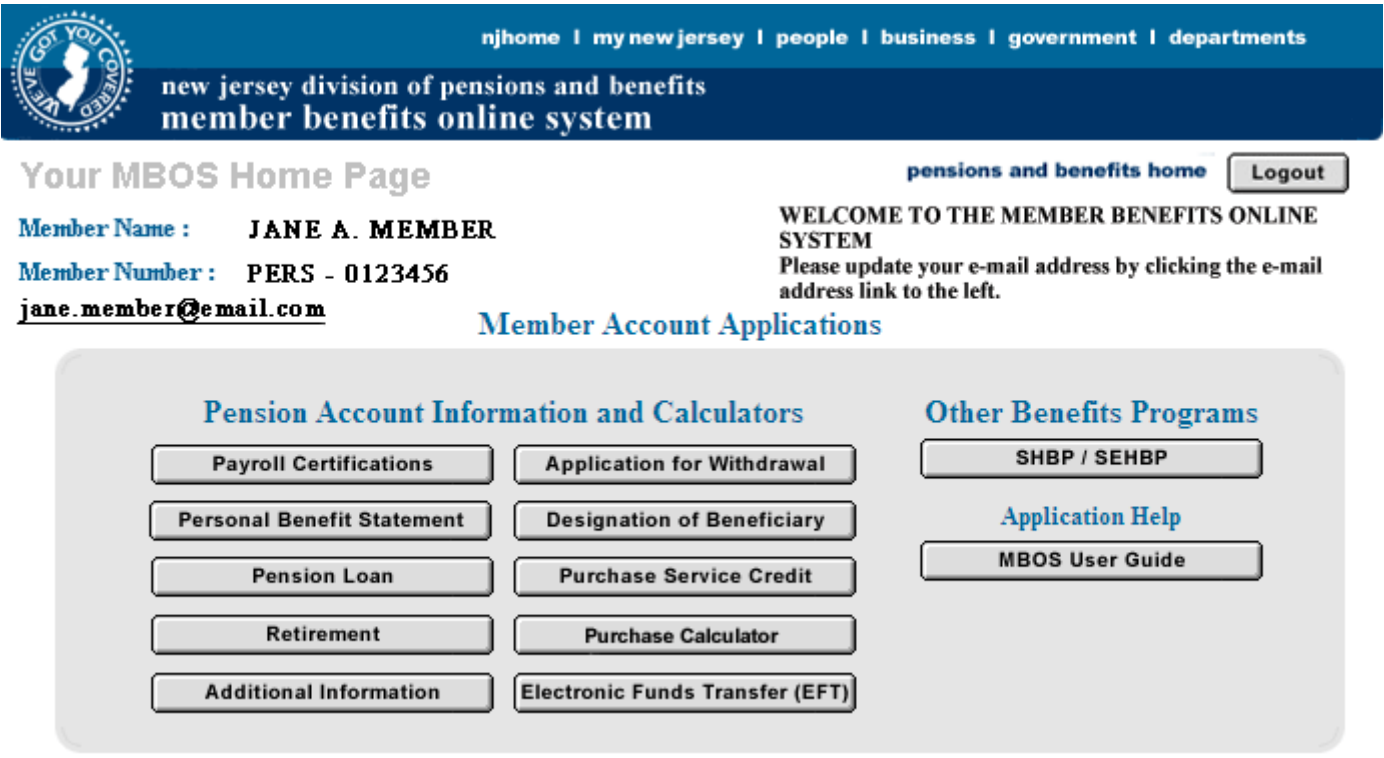

8. From the MBOS Home Page you can access the MBOS Applications that are currently available to active or retired members. MBOS Applications provide information about your pension account and link you to benefit calculators and online application forms.

Additional information about using MBOS Applications is provided online in the *MBOS User's Guide* — just click the "Search Help" button on the MBOS Home Page.

### *If you need help, call the MBOS Help Desk at: (609) 777-0534.*